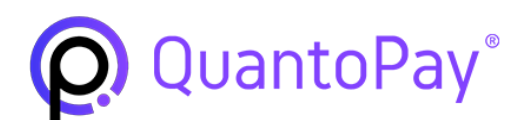

### Blockchain & Crypto powered by **∞QUANTOCOIN™**

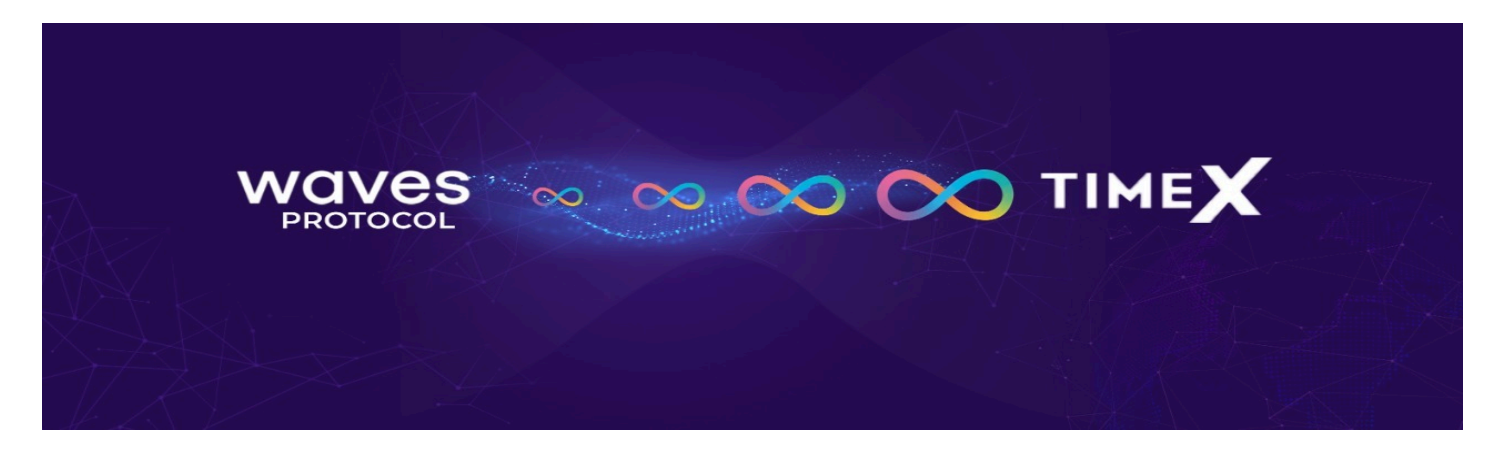

### **Transferring your QTCt from Waves Exchange to TimeX.io**

**STAGE 1**: Registering and verifying an account on Timex.io

**STAGE 2:** Withdrawing your QTCt from the Waves exchange to Timex.io

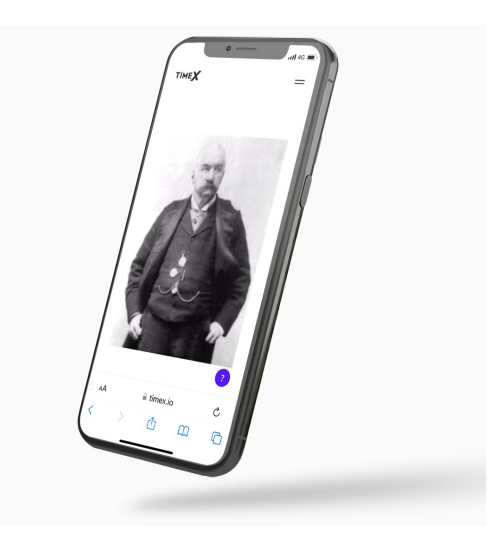

# **STAGE 1**

**Registering and verifying an account on Timex.io**

*Please be advised that following steps mentioned below are obligatory in order to complete verification to LEVEL 4. Please note that Verification to Level 4 is made obligatory for Quantocoin token Swap in order to be in line with latest European & Global KYC & AML practices.*

### **Registering your account on TimeX.io**

- 1. Go to Timex.io on your computer or your mobile device
- 2. Click on register
- 3. Enter your personal email address and a strong and secure password
- 4. Go to your email account, and confirm your email by copying the confirmation code provided and pasting it on [timex.io](http://timex.io/)

### **<sup>∞</sup> Getting LEVEL 4 verification**

- 1. Click on the "profile" button, and click on the verification upgrade button
- 2. Enter your mobile number, and wait for verification code to be sent via text message
- 3. Enter the verification code into Timex.io and proceed
- 4. Enter your personal details
- 5. Enter your personal address (ensure this address is the same on all your supporting documentation)
- 6. Accept the Terms and Conditions and click on save
- 7. Wait until approval is granted then proceed
- 8. Upload a selfie of you holding your passport next to your face (taken with good lighting and no obstructions)
- 9. Upload a clear photo of your scanned passport picture page
- 10. Upload a document supporting your proof of address (for example: a water or electricity bill dated no late than 6 months from the application date, stating clearly your full name and your personal address).

Once all documents have been uploaded, submit your application and check back frequently over then next 3-10 business days. In case of any feedback, please follow instructions from Timex.io and correct any errors.

During the time it takes to complete your Level 4 verification, you can begin with Stage 2. Please note that your personal QTC will only be available in your Time.io Wallet, however will only become accessible to trade to QTC once you have successfully completed level 4 verification and the applicable vesting periods have passed.

# **STAGE 2**

## **Withdrawing your QTCt from the Waves exchange to Timex.io**

1. Go to <https://waves.exchange/> on your personal computer or access the Waves App through your mobile device

a. If you already have an existing account, just log in with your username and password

- *In case you have forgotten your password, you can sign in using your seed phrase by clicking on Log in and then selecting software.*
- *If you have misplaced or lost your seed phrase you unfortunately not access your wallet at all, and neither Quantocoin, or either of the exchanges will be able to help you. For this reason, it is extremely important that your seed phrase is at all times stored in a secure place.*

b. If you do not already have an existing Waves account, click on "Sign Up"

- Click on email, enter your personal email address and, create a strong and secure password
- Go to your email account, and copy the verification code
- Paste the verification code on the Wave exchange
- Then enter your username and password that you just created and proceed to the waves exchange
- 2. Once on the exchange, you will need to purchase Waves Tokens in order to cover the transfer fees for moving the QTCt from the Waves exchange to Timex.io. You only need .001 Waves, however, the minimum deposit you can make is USD 10. Maintaining Waves tokens as a balance could provide further utility to you whilst navigating and using the Waves exchange.

Purchasing **Waves Tokens** in order to cover the transfer fees for moving the **QTCt from the Waves exchange to Timex.io**

### a. **If you are using your personal computer**

- Click on the menu tab at the top right of the screen
- Scroll down until you see "buy waves" and click on it
- Select your currency
- Enter the amount you want to purchase (the minimum amount you are able to purchase is 10 USD or equivalent)
- Select your payment method and proceed
- Enter the required information and complete the payment
- Once complete just wait until the transaction clears and your Waves tokens will be available in your Waves Exchange
- Wallet

### b. **If you are using the mobile application**

- Click on the picture of the credit card on the right-hand side of the screen
- Choose the Waves token from the options available
- Choose the currency of your bank account
- Enter the amount you want to purchase (the minimum amount you are able to purchase is 10 USD or equivalent)
- Select your payment method from the options available
- Enter the required information and complete the payment
- Once complete just wait until the transaction clears and your Waves tokes will be available in your Wave Exchange Wallet.

**<sup>∞</sup>** With your Waves tokens in your wallet, you can now proceed to transfer your QTCt

**<sup>∞</sup>** You can view your QTCt in your Waves Exchange Wallet by either clicking on the "unverified" tab in to the right center of the screen, or by scrolling to the "unverified" tab in the mobile application. To transfer these tokens to Timex.io:

- a. If you are using a personal computer
	- i. Click the "deposit & withdraw" button on the top right of the screen
	- ii. Click on the withdraw tab
	- iii. Search and select QTCt
	- iv. Enter the deposit address (This address is your Timex.io Wallet address, so go on over to Timex.io)
		- 1. Go to [timex.io](http://timex.io/) either on your mobile device, or on your personal computer
		- 2. Sign in using the account credentials creates in stage 1
- 3. Click on the deposit button
- 4. Search and select QTCt
- 5. Copy the deposit address, or use the QR code
- 6. Once copied go back over to the Waves exchange
- v. Select the Waves network
- vi. Double check everything one last time, and click on confirm withdrawal
- vii. Wait a few minutes and the QTCt should transfer to your Timex.io account
- b. If you are using the mobile application
	- i. Click on the withdraw button
	- ii. Search for QTCt in the search bar on the top of the screen
	- iii. Enter the deposit address (This address is your Timex.io Wallet address, so go on over to Timex.io)
		- 1. Go to [timex.io](http://timex.io/) either on your mobile device, or on your personal computer
		- 2. Sign in using the account credentials creates in stage 1
		- 3. Click on the deposit button
		- 4. Search and select QTCt
		- 5. Copy the deposit address, or use the QR code
		- 6. Once copied go back over to the Waves exchange
	- iv. Select the network as Waves
	- v. Double check everything one last time, and click on confirm withdrawal
	- vi. Wait a few minutes and the QTCt should transfer to your Timex.io account

Once all these steps are completed, your QUANTOCOINs will be available in your Timex.io QTC wallet.

However, as a reminder, your QTCs may only be considered for the QTCt WAVES to QTC BSC swap if you have successfully passed the KYC/AML Level 4 test.

Furthermore, in order to protect new QTC purchasers and the value of the token, the QTC amounts will be released for free trade only as per the terms & conditions limited in time periods and installments, as applicable.

**[Subscribe for Future Updates](https://quantocoin.us16.list-manage.com/subscribe?u=be2fecfe78304393fd7d1a036&id=44a6bb254d)**

### **Follow & Stay Updated**

Follow to stay updated on our **Qantocoin** Waves to Binance Smart Chain migration that will serve the DeFi next generation needs of our QuantoPay project.

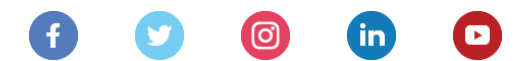

**[Subscribe Now](https://quantocoin.us16.list-manage.com/subscribe?u=be2fecfe78304393fd7d1a036&id=44a6bb254d)**

*Copyright © 2021 c/o QTC(International)LTD, All rights reserved.* You are receiving this email because of your relationship with QuantoPay.

Want to change how you receive these emails? You can update your preferences or unsubscribe from this list.

QTC INTERNATIONAL LTD - New [registered Office: The West Wing,](https://www.google.com/maps/search/3+Bedlam+Court+Gibraltar+GX11+1AA?entry=gmail&source=g) Montarik House 3 Bedlam

Court [Gibraltar GX11 1AA](https://www.google.com/maps/search/3+Bedlam+Court+Gibraltar+GX11+1AA?entry=gmail&source=g)